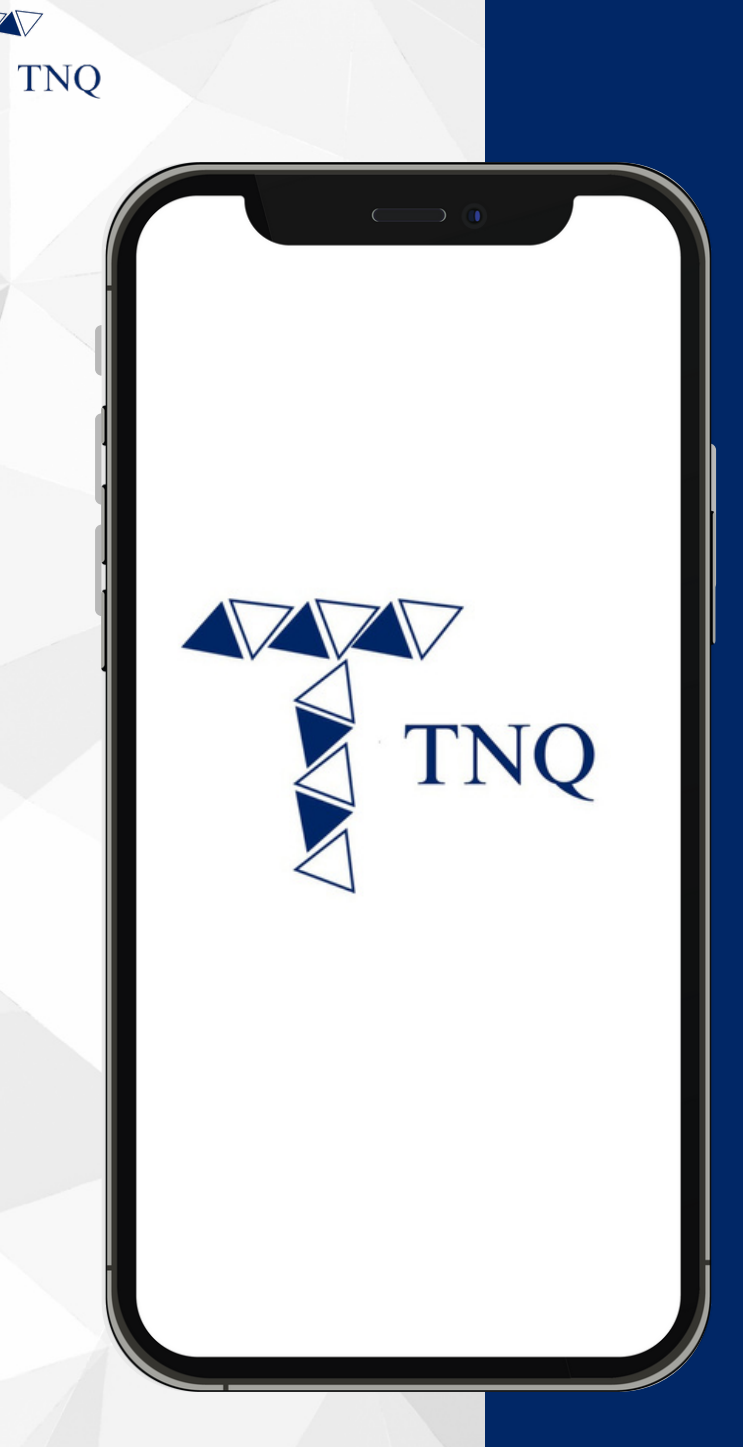

#### **How to:**

**Change Password for TNQ Token Account**

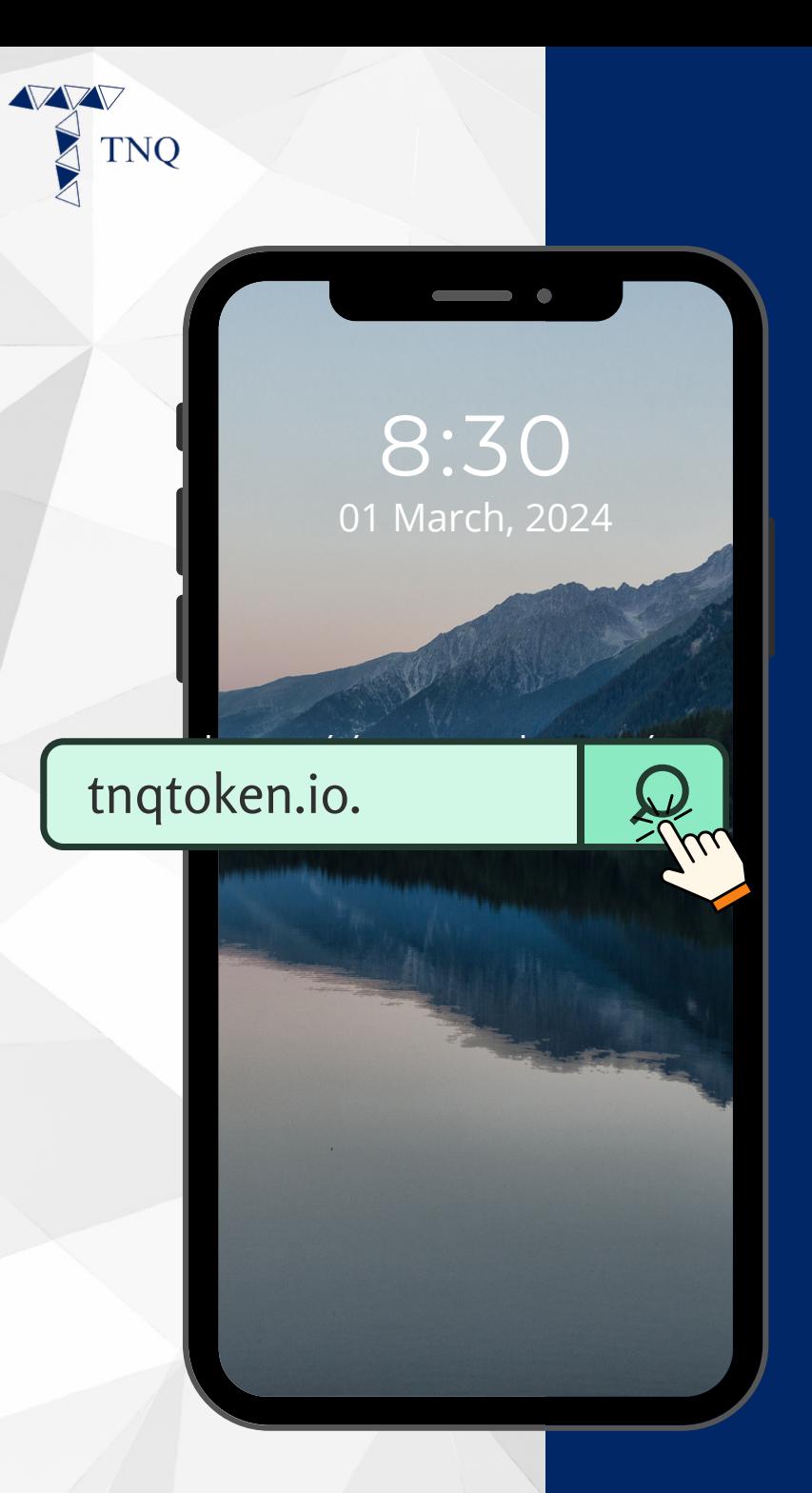

## **Step 1:**

Open your web browser and navigate to tnatoken.io.

**Experience Pioneering Fund Tokenization With TNQ Token** 

 $\triangle$  tnatoken.jo

 $\vec{c}$ 

**TNO** 

 $3:46$ 

#### **Join Us Now**  $\frac{1}{2}$ rħ  $\Box$  $\Box$

**Step 2:** 

Click the  $\bigoplus$ on Top Left Corner

> **TNO TOKEN** 2024 Τ.

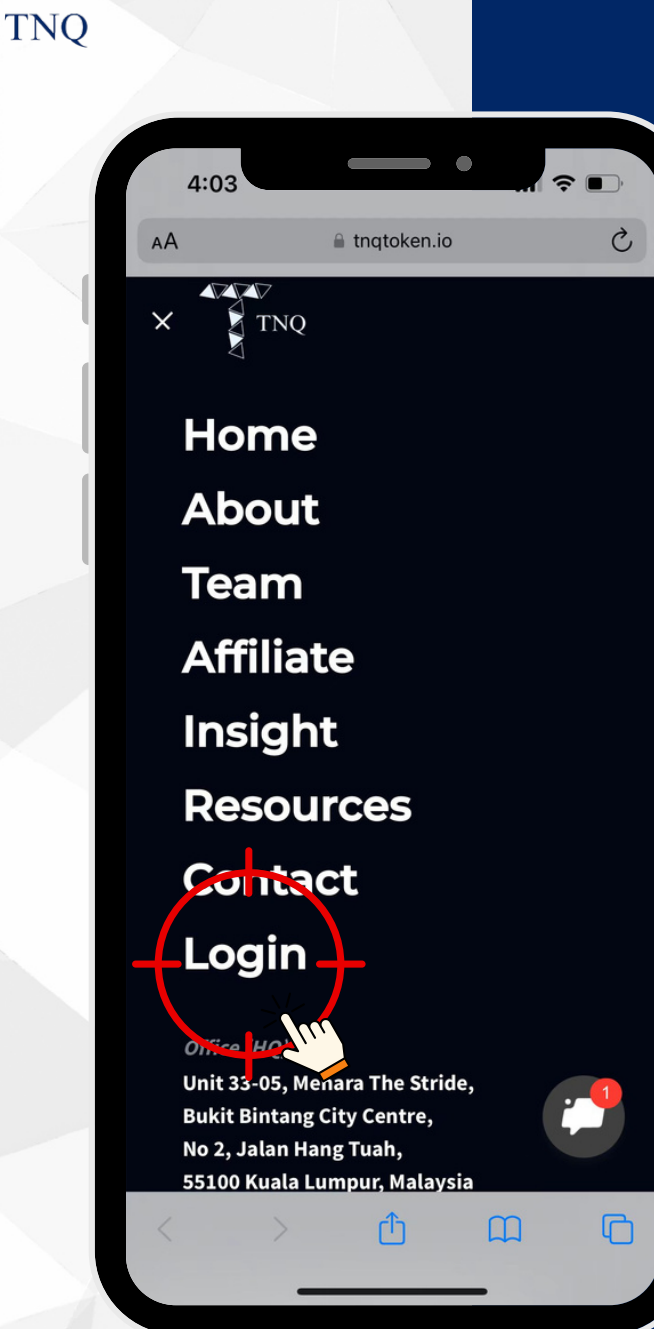

### **Step 3:**

#### Click on "Login"

**TNO TOKEN** 2024 T.

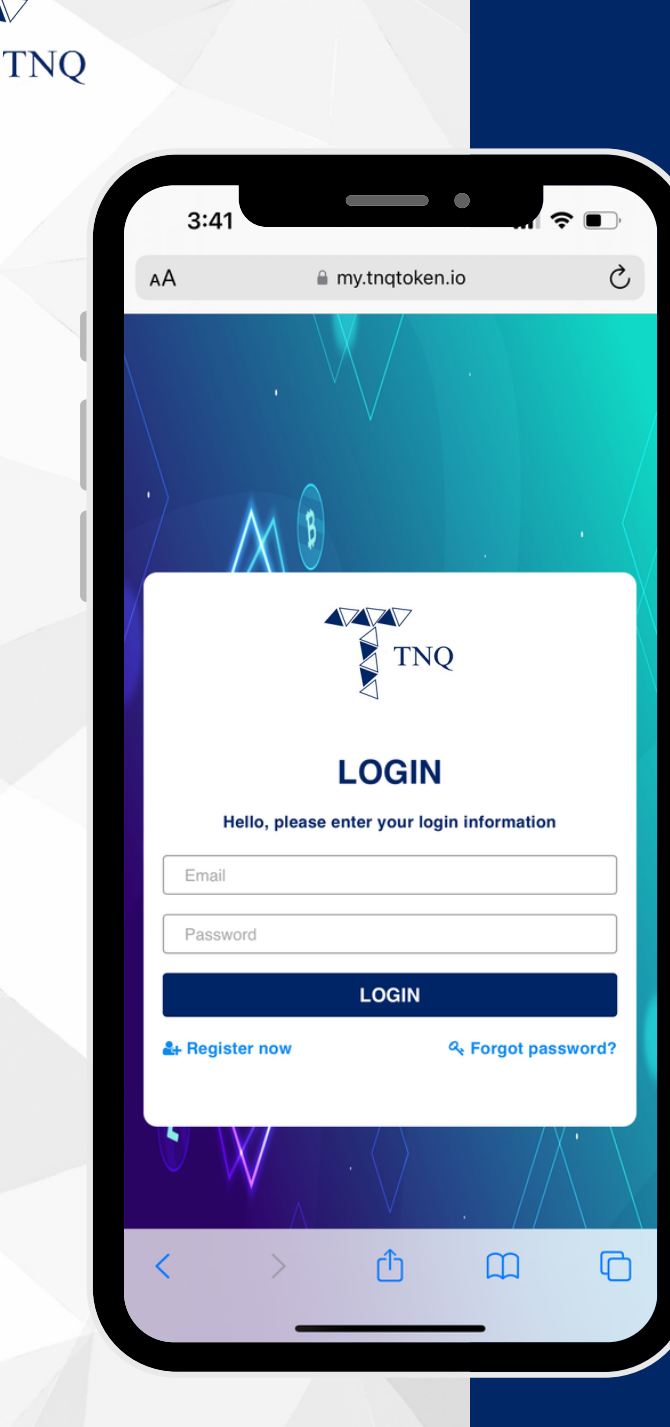

### Step 4:

#### **Fill in Your Email and** Password

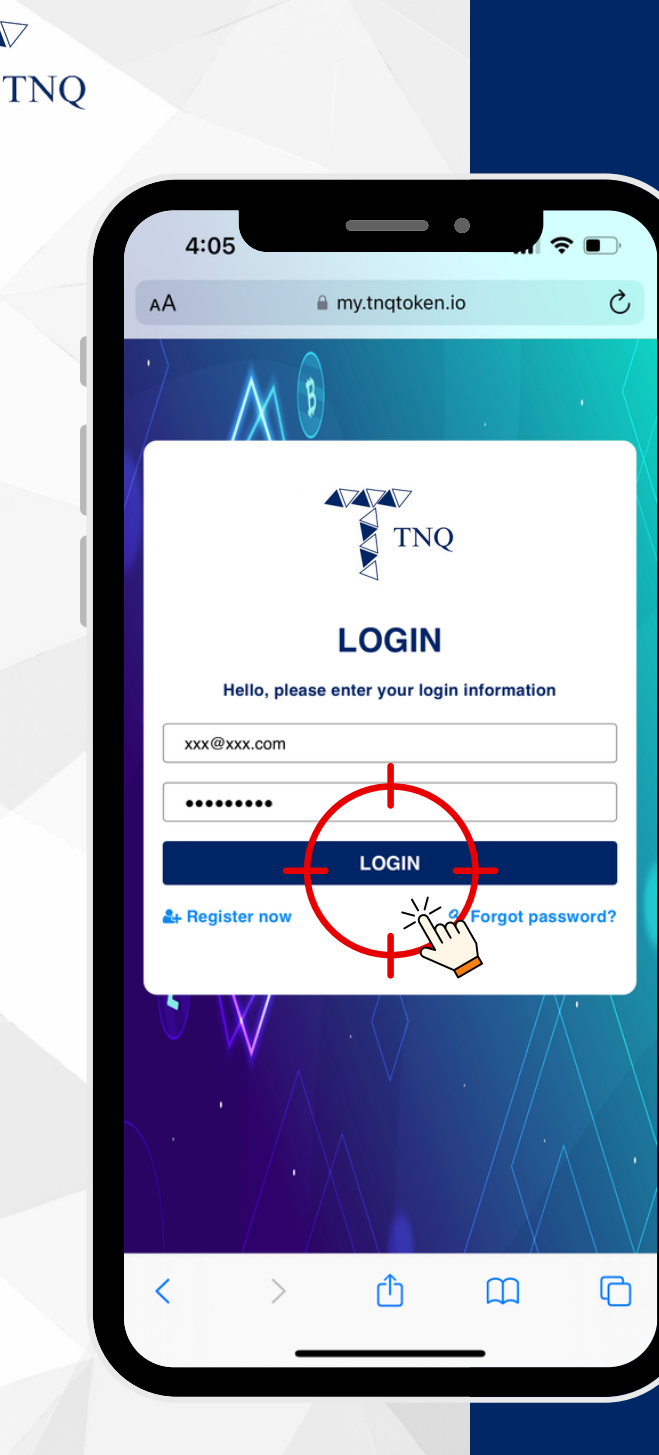

### **Step 5:**

#### Click on the "LOGIN" button

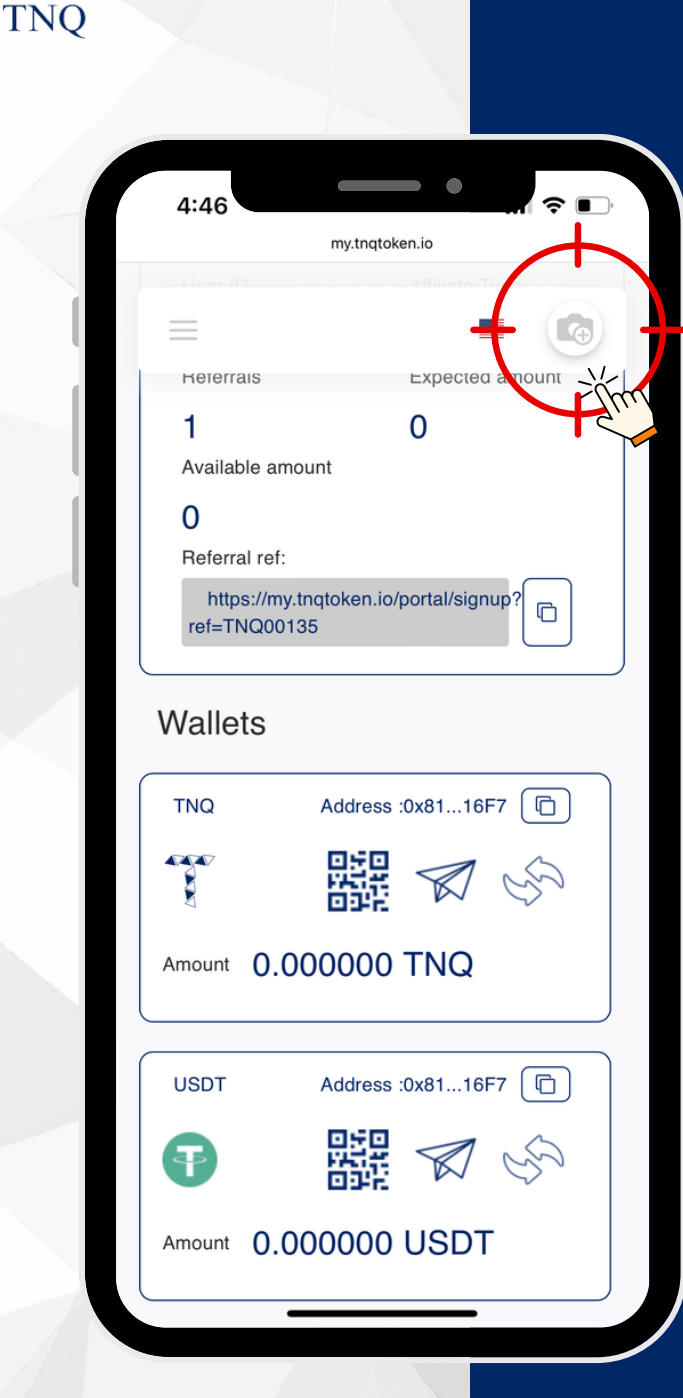

## **Step 6:**

#### Click on the "Profile" button

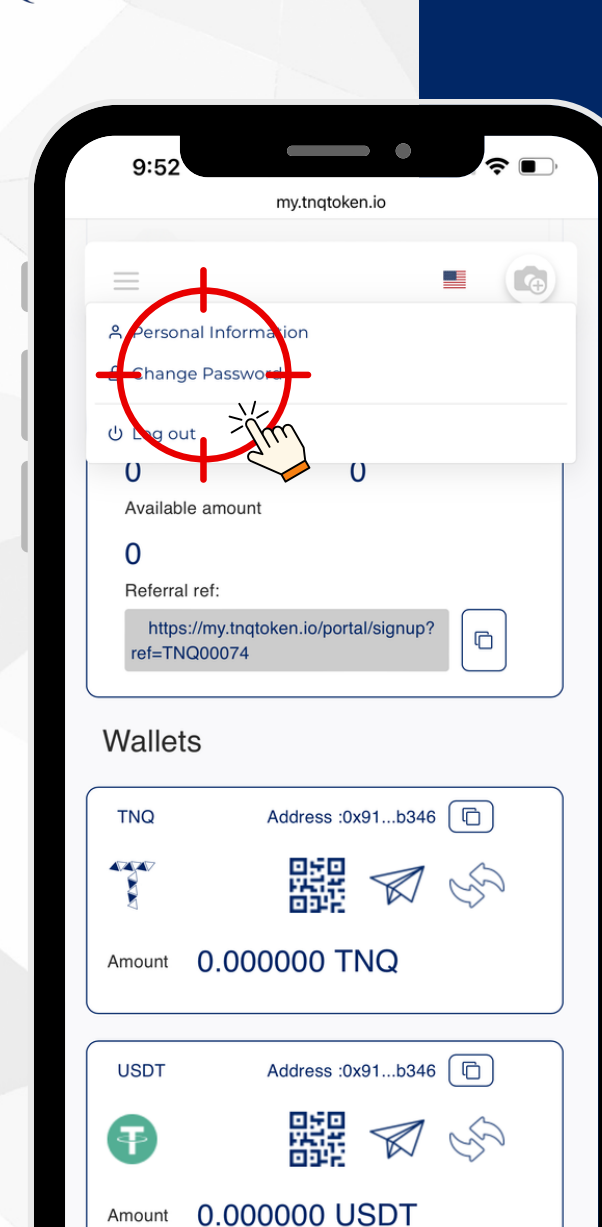

**TNO** 

# **Step 7:**

# **Click on the** "Change<br>Password"

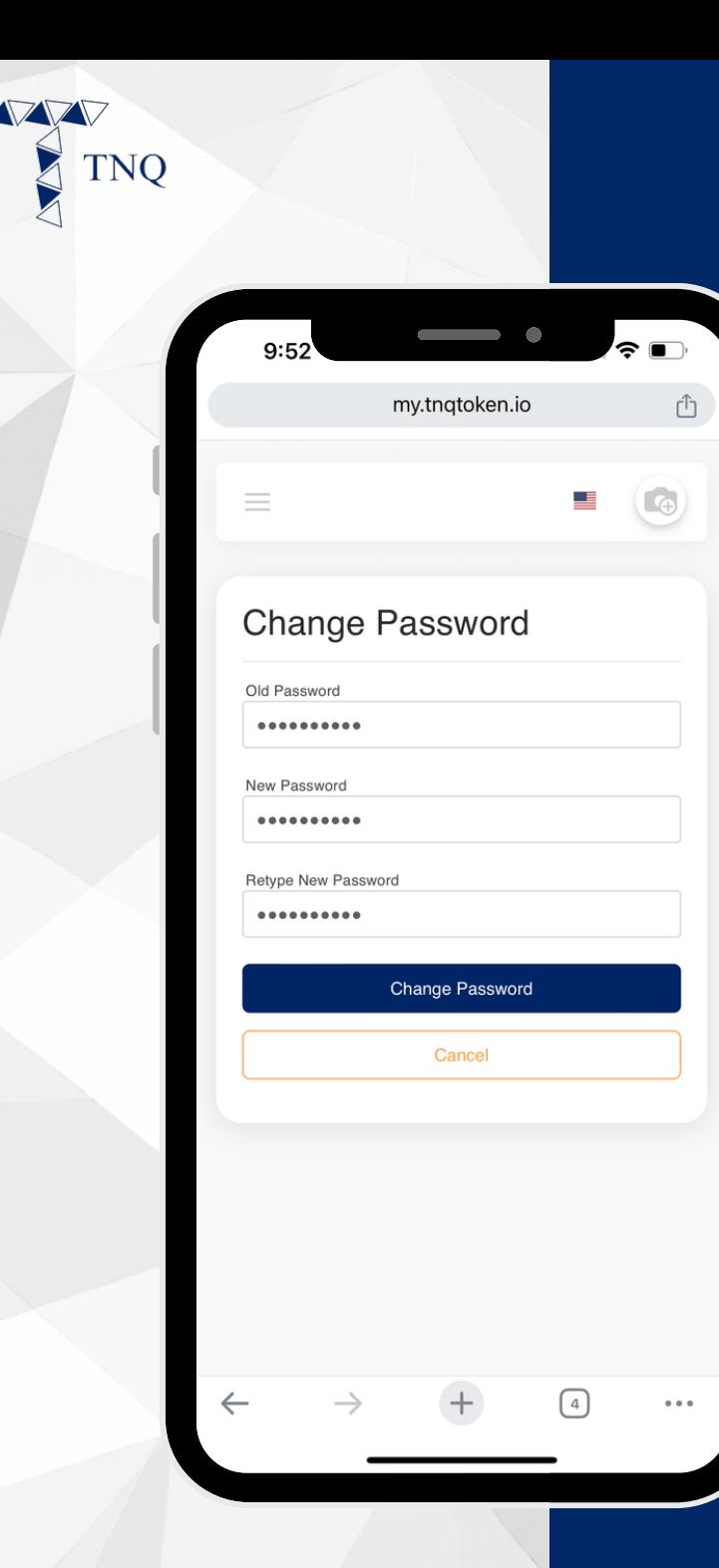

## **Step 8:**

#### **Fill in the Old Password, New Password & Retype New Password**

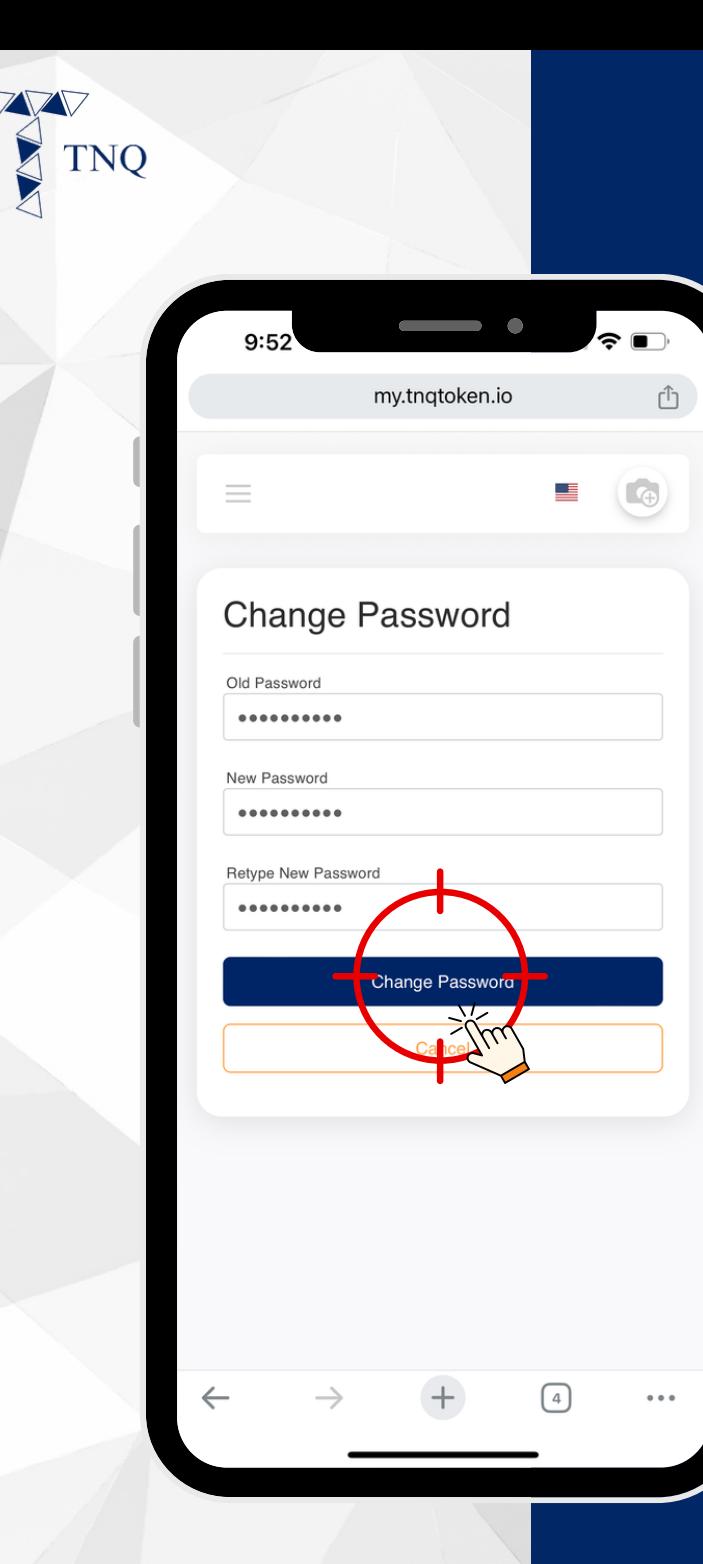

# Step 9:

# Click on the "Change<br>Password"